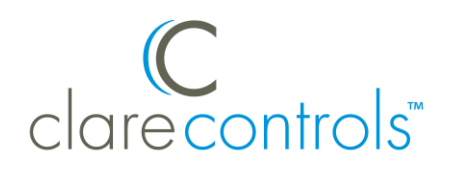

# Honeywell Lyric Thermostat Integration Release Notes

## **Content**

Introduction...1 Installing the Lyric thermostat...2 Connecting the Lyric thermostat to ClareHome...3 Configuring the Lyric in the apps...3 Creating Notifications with Honeywell Lyric...7 Creating Scenes with Honeywell...9 Creating a Schedule with Honeywell...12 Creating an Automation with Honeywell...15 Contact information...17

**Last modified**: 05/04/18

### **Introduction**

The Honeywell Lyric line is a set of smart thermostats. The Lyric thermostats have been tested and certified for integration with the ClareHome system.

By integrating the Lyric thermostat to a ClareHome control system, your customers can send commands to the thermostat to change its modes, cool and heat settings, and fan status from their mobile iOS devices or Android smartphone.

When integrating the Lyric thermostat into your ClareHome project, no wires or extra connections are necessary. Install the Lyric according to its documentation, and then connect it directly to home network's Wi-Fi.

The Lyric thermostat integrates with the ClareHome system in a way similar to existing HVAC integrations. All HVAC integrations share a common UI to keep user experiences consistent.

**Supported Honeywell Lyric thermostats models**

Lyric T6 Pro Wi-Fi Lyric T5 Wi-Fi Lyric Round

The Following figure shows the Lyric controls on the ClareHome UI.

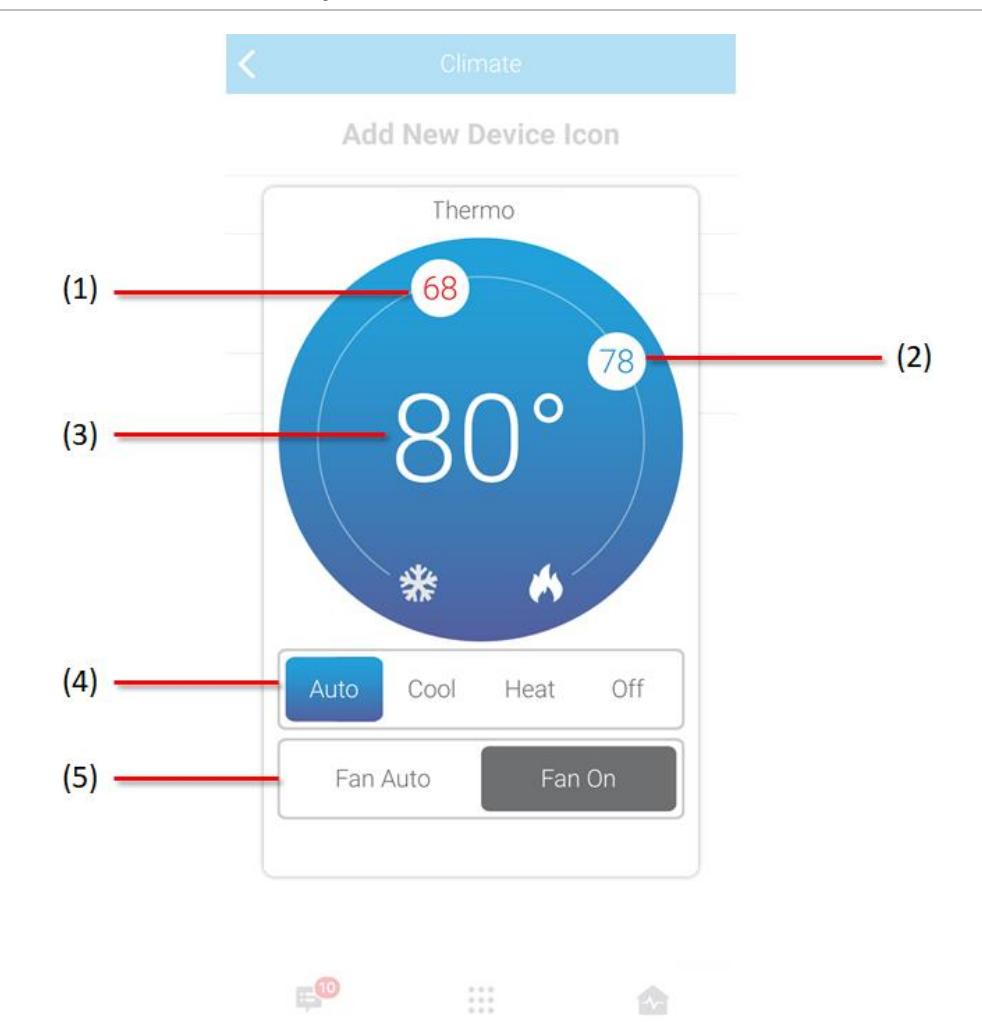

**Figure 1: User interface of the Lyric Wi-Fi thermostat.**

- (1) Change the Heat set point by sliding the indicator around the dial.
- (2) Change the Cool set point by sliding the indicator around the dial.
- (3) Temperature setting displays on the ClareHome UI in Fahrenheit.
- (4) Change the Operation mode using the slider control.
- (5) Change the Fan mode using the slider control.

## **Installing the Lyric thermostat**

A qualified installation technician should install the Lyric thermostat. Refer to the documentation included with your Lyric devices. Clare Controls does not assume any responsibility for damages caused by improper installation or connection to the network. Register your thermostat on the Lyric website/app before adding and configuring the device in ClareHome.

# **Connecting the Lyric thermostat to ClareHome**

Use the Honeywell Lyric app, available in the iOS App Store and Google Play Store. Once the app is installed, follow the displayed on-screen instructions for thermostat and account setup.

# **Configuring the Lyric in the apps**

Once you have installed and setup the thermostat using the Honeywell Lyric app, add and configure it with the ClareHome or Install Assist apps.

**Notes**

- An internet connection is required when adding a Lyric device. It cannot be added when the CLIQ.mini is in AP mode.
- You will need the **homeowner's** Honeywell Lyric account credentials.
- The Honeywell Lyric thermostats must be added and configured on the Honeywell website before they can be added to ClareHome.

**To add a Lyric device using the Install Assist or ClareHome apps:**

1. Access the Clare Controls Install Assist app, and then tap **Add/Configure Devices**.

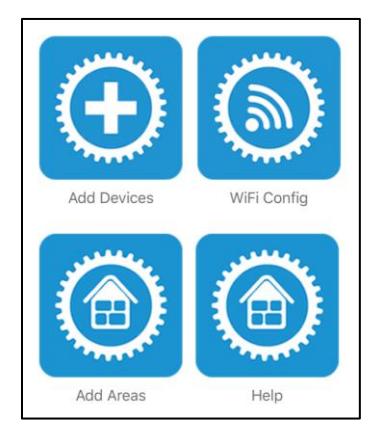

 $-$  or  $-$ 

Access the ClareHome app's Mega Menu, and then tap **Add/Edit Devices**.

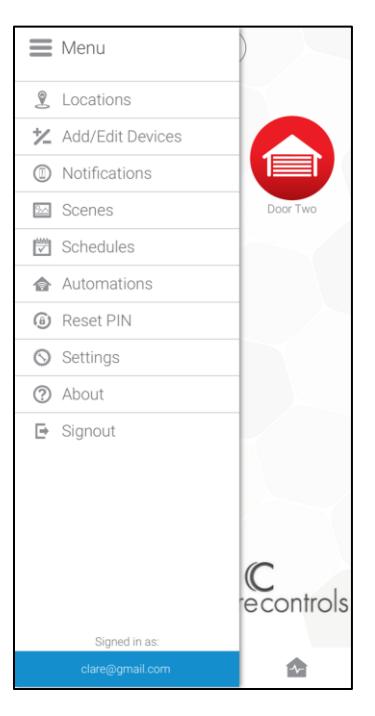

2. Tap the **Plus** icon **th** to add a new device, and then tap **Climate**.

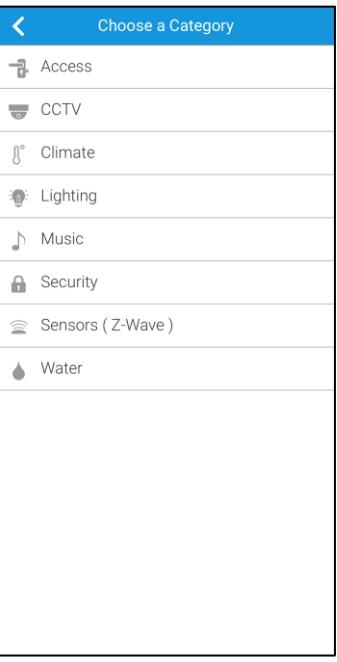

3. Tap **Honeywell – Lyric T-Series, Lyric Round**.

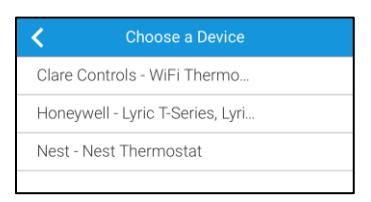

4. Read the displayed Device Authorization message, and then tap **Authorize Device**.

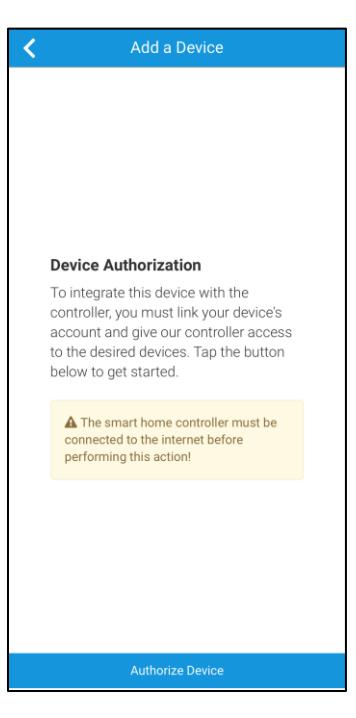

The Lyric Login page displays.

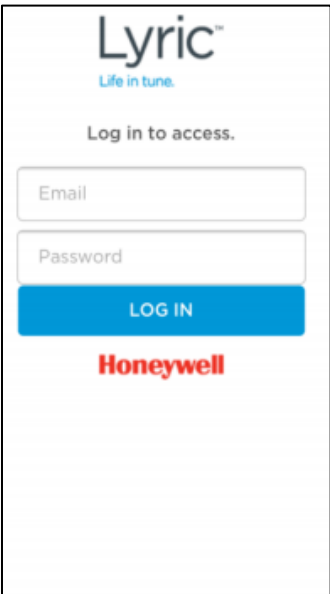

5. Login with the credentials created using the Honeywell app.

You are prompted to authorize ClareHome access to the Honeywell thermostat.

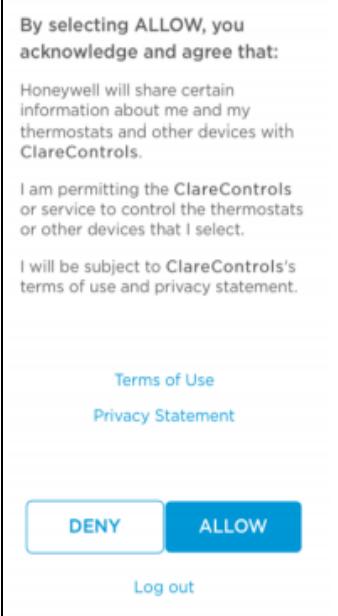

6. Tap **Allow**, and then select the desired available thermostat devices. **Note:** Each device added this way appears on this Clare Controls account.

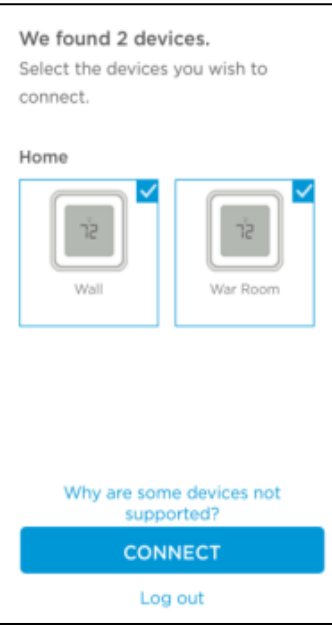

#### 7. Tap **CONNECT**.

Once the devices are authorized, a success message displays, the thermostats are now accessible in the ClareHome app.

# **Creating Notifications with Honeywell Lyric**

Create a notification using your Honeywell thermostat. The example below walks through creating a warning notification, sending a push notification to the user when the temperature reaches above 80°F in their home.

#### **To create a warning notification:**

1. Access the ClareHome app's Mega Menu, and then tap **Notifications**.

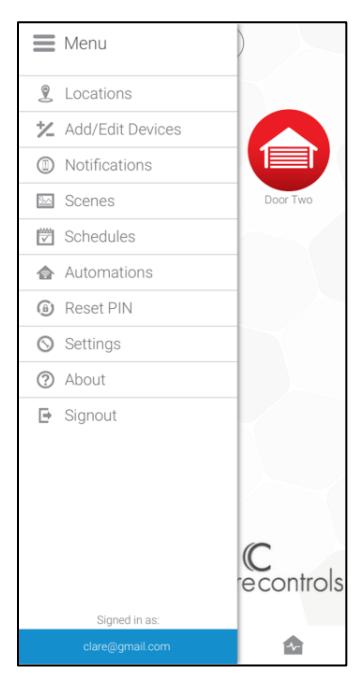

- 2. Tap the **Plus** icon  $\bullet$  to add a new notification.
- 3. Enter a name for the notification, and then tap **Notification**.

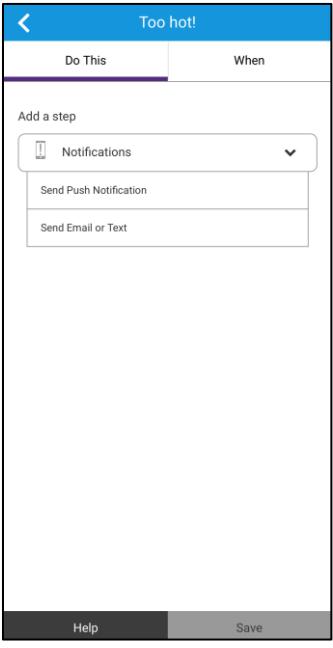

4. Select Send Push Notification, and then tap **When**.

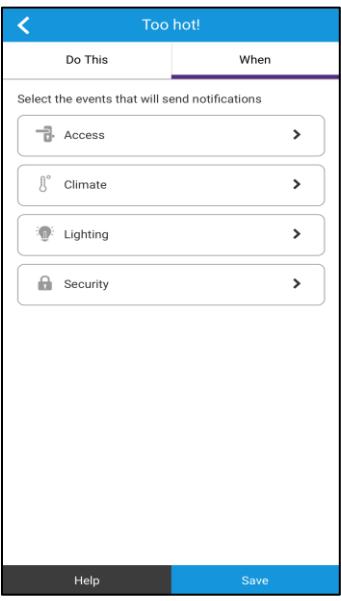

5. Select Climate, enter the temperature at which the alarm triggers, and then select the Honeywell thermostat.

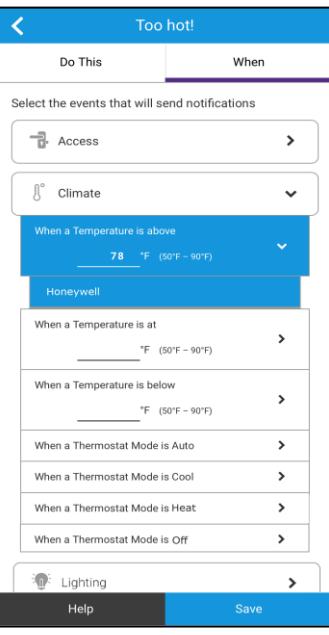

#### 6. Tap **Save**.

The Notification is now available in the Notifications list.

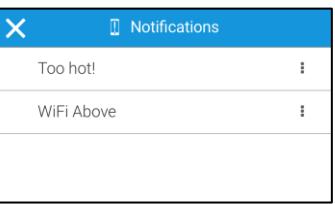

# **Creating Scenes with Honeywell**

Configure a Scene with your thermostat. The example below walks through creating a cool down Scene, changing the thermostat mode to cool when the button is tapped.

**To create a cool down Scene:** 

1. Access the ClareHome app's Mega Menu, and then tap **Scenes**.

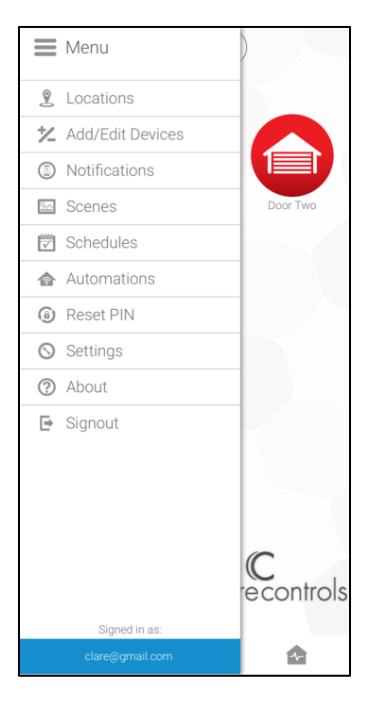

2. Tap the **Plus** icon **th** to add a new Scene.

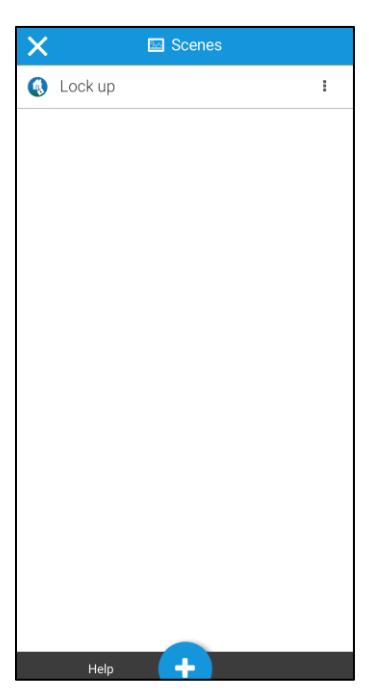

3. Enter a name for the Scene, and then tap **Climate**.

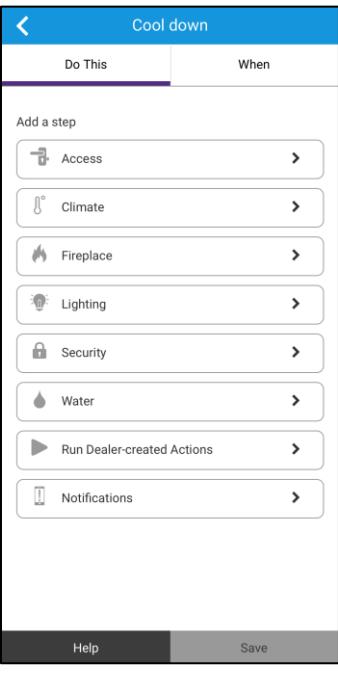

4. Select the thermostat and mode.

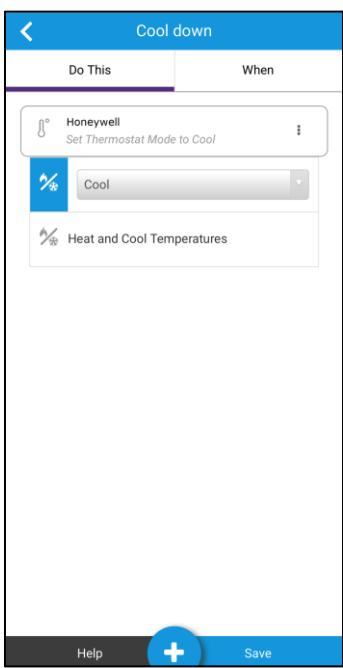

5. Tap the **When** tab, and swipe the screen left or right to select the desired icon.

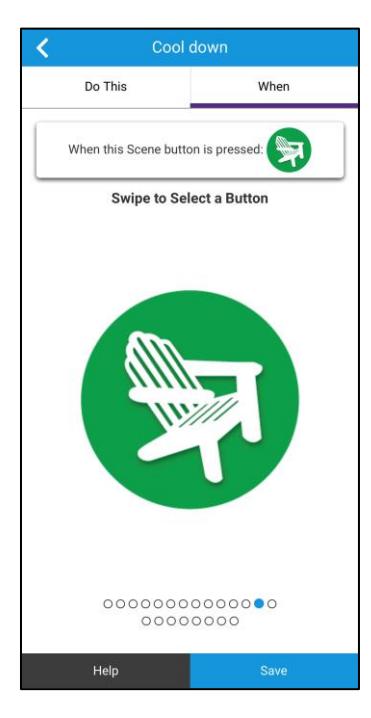

#### 6. Tap **Save**.

The Scene is now accessible in Scenes list.

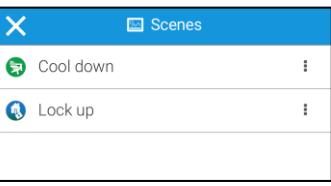

# **Creating a Schedule with Honeywell**

Set a Schedule for your thermostat. The example below walks through creating an evening cool down Schedule, lowering the cool setpoint at 8 pm Monday through Friday.

**To create a lock up Schedule:** 

1. Access the ClareHome app's Mega Menu, and then tap **Schedules**.

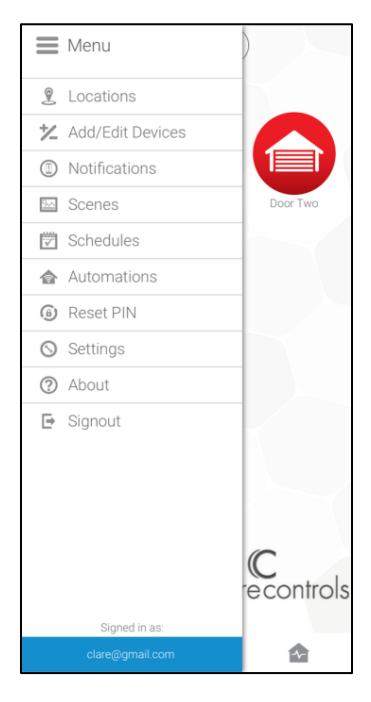

2. Tap the **Plus** icon  $\bullet$  to add a new schedule.

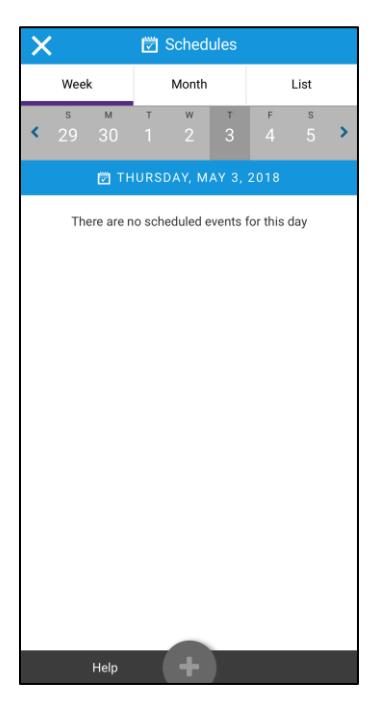

3. Enter a name for the schedule, and then tap **Climate**.

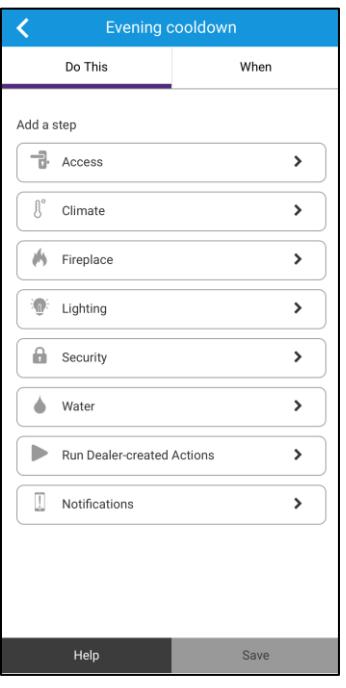

4. Select thermostat, and then tap adjust the cool setpoint.

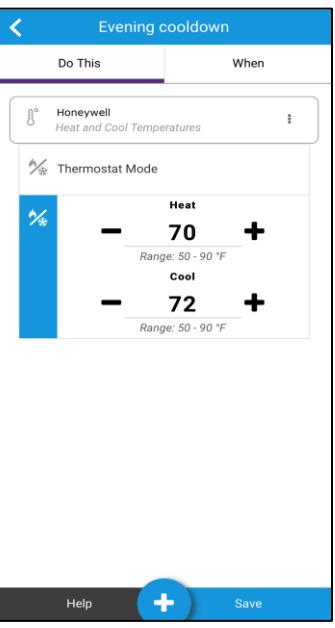

5. Tap the **When** tab.

6. Select the start date, time, and if the Schedule repeats.

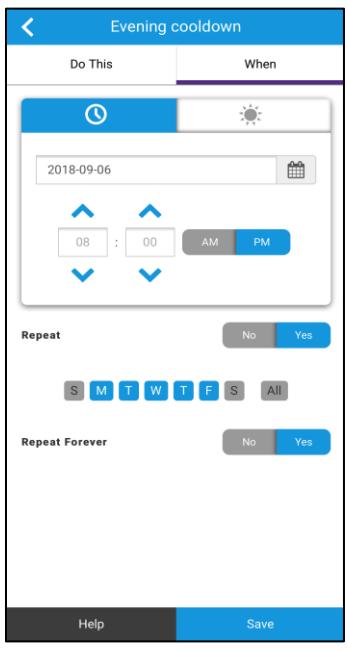

## 7. Tap **Save**.

The Schedule is now displayed in the Schedule List.

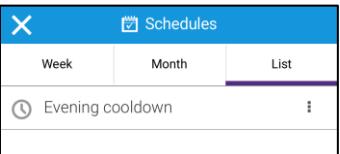

# **Creating an Automation with Honeywell**

Create an Automation for your thermostat. The example below walks through creating a power saving automation, raising the cool setpoint when the alarm is set.

#### **To create a power saving automation:**

1. Access the ClareHome app's Mega Menu, and then tap **Automations**.

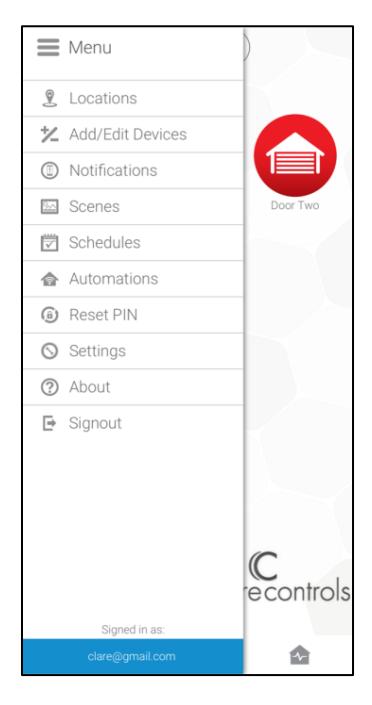

2. Tap the **Plus** icon **C** to add a new Automation.

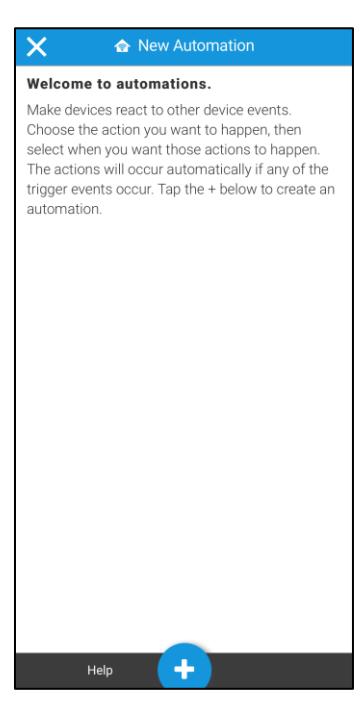

3. Enter a name for the automation, and then tap **Climate**.

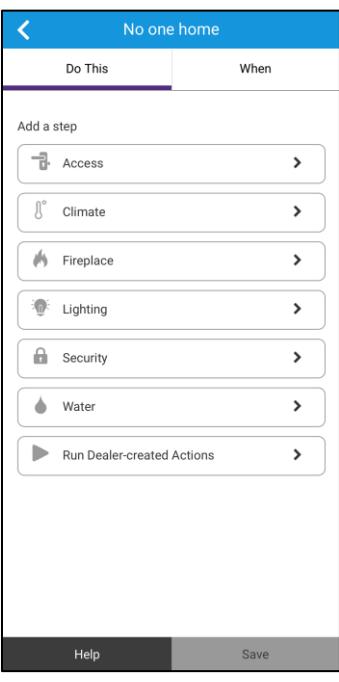

4. Select the thermostat and set the cool setpoint.

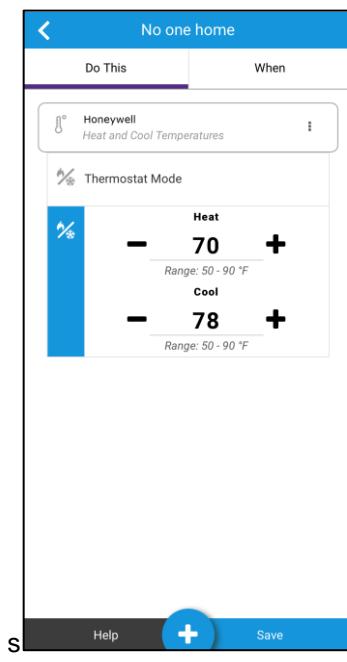

5. Tap the **When** tab, and then tap **Security**.

6. Select When an Alarm is Armed and the security device.

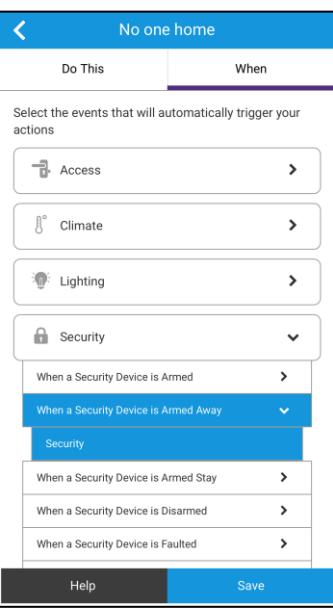

#### 7. Tap **Save**.

The automation is now displayed in the Automations List.

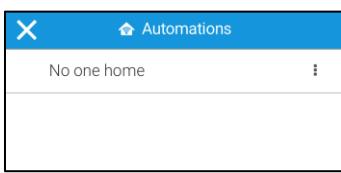

## **Contact information**

Clare Controls, LLC. 7519 Pennsylvania Ave, Suite 104 Sarasota, FL 34243

General: 941.328.3991 Fax: 941.870.9646 www.clarecontrols.com

Integrator/Dealer Support: 941.404.1072 claresupport@clarecontrols.com

Homeowner Support (ClareCare): 941.315.2273 (CARE) help@clarecontrols.com